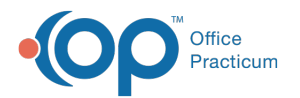

# Adding and Editing Actions

 $ndified on 07/28/2021 10:12$ 

Version 14.19

### **Path: Clinical tab > Care Plans**

## About

Actions are added or suppressed from your patient's Care Plan once all Triggers are met. All reminders will appear on that chart when a patient is enrolled in a plan. In this section, you will find the steps to make changes to the actions within your existing Care Plans.

#### Actions

- 1. Open the Manage Care Plans window by following the path above.
- 2. Highlight a Care Plan to update the Actions.
- 3. In the **Actions** section of the window, click the **Edit** button .
- 4. Select an**Item Name** from the drop-down menu. The Item Name is generated from the Care Plan Items tab.
- 5. Select **Add** from the Action Type drop-down menu (includes the item in the Care Plan) or**Suppress** (Excludes the item from the Care Plan if it is normally included by another enrolled plan.
- 6. Click the **checkmark** to save changes.

#### Version 14.10

#### **Utilities > Manage Clinical Features > Care Plans**

Actions are added or suppressed from your patient's Care Plan once all Triggers are met. All reminders will appear on that chart when a patient is enrolled in a plan. In this section, you will find the steps to make changes to the actions within your existing Care Plans.

#### Actions

- 1. Open the Manage Care Plans window.
- 2. Highlight a Care Plan to update the Actions.
- 3. From the **Actions** section, there is an option to add, edit, delete, save changes, cancel changes, and refresh the grid.

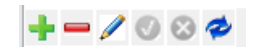

- 4. Use the dropdown to update the **Item Name.** The Item Name is generated from the**Care Plan Items** tab.
- 5. Use the dropdown to choose an**Action Type** of **Add** or **Suppress**.

**Add**: Includes the item in their Care Plan. **Suppress**: Excludes the item from their Care Plan if it is normally included by another enrolled plan.

6. Click the **checkmark** to save changes.

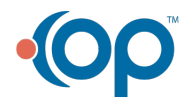